## $\textcolor{black}{\textbf{w}}$  H3Cloud CLASS 云学堂上课后某一教室的学生机无法连接云桌面,提示获 取云桌面失败的处理案例

**[付锦瑞](https://zhiliao.h3c.com/User/other/4089)** 2019-07-11 发表

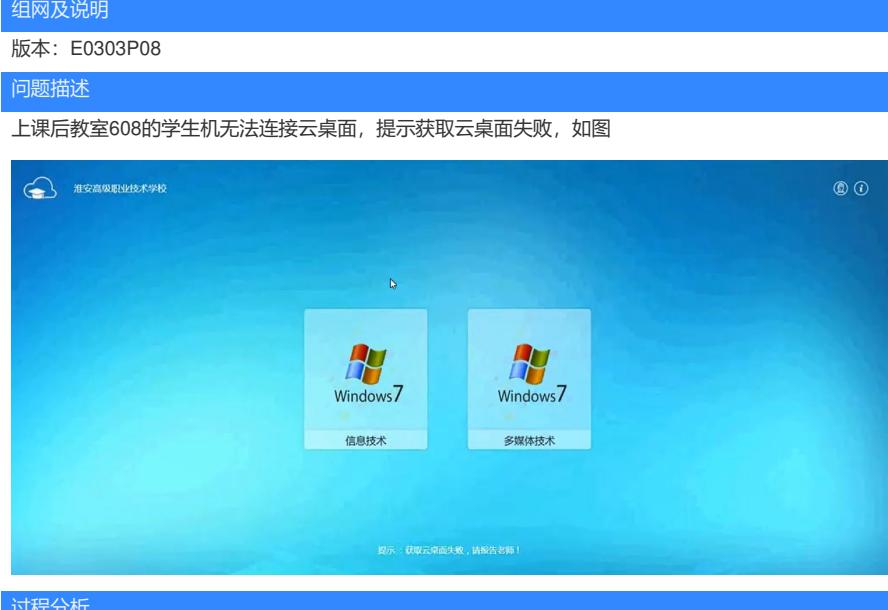

## 过程分析

云主机可以ping通终端,但是获取不到终端MAC和IP; 确认终端防火墙关闭的;

尝试重新部署终端未解决; 日志有如下ERROR信息

[**]]PROR**[256 base.py/handle\_uncaught\_exception 2019-07-04 15:00:00: Internal Server Error: /api/get\_visitor/<br>Traceback (most recent call last):<br>File '/var/lib/hysicas/venv/horizon/lib/python3.5/site-packages/django/core/h exception 2019-07-04 15:00:00: Internal Server Error: /api/get visitor/

/yar/Luo/nsc.tass/venv/norizzon/Luo/pythons.s/site-packages/ujango/do/m<br>f.model.\_meta.object\_name<br>.models.terminal.DoesNotExist: Terminal matching query does not exist.

## 解决方法

查看后发现编号不规范,学生机编号有"02"和"006"两种编号方式,类似"006"这样的编号是不规范的, 因此需要修改所有编号不规范的学生端。

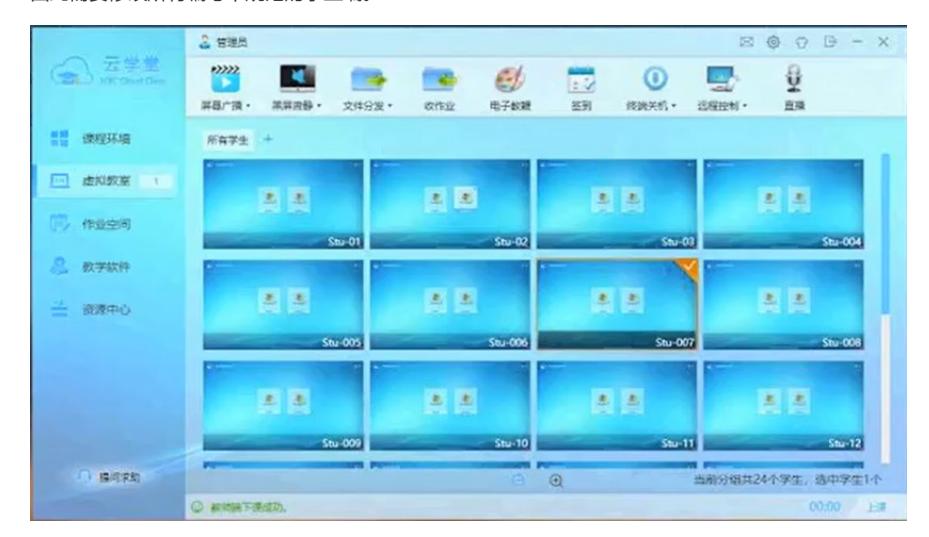

1、通过教师端的虚拟学生桌面,或者到学生机上,按F12登录管理,输入密码

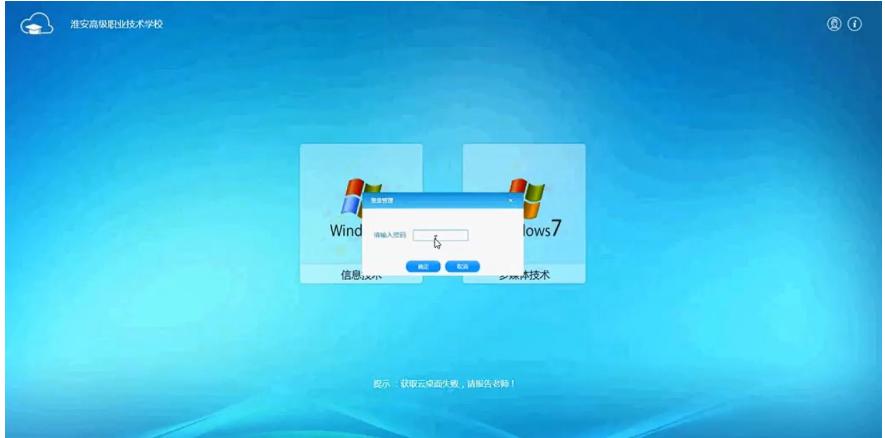

2、 在 弹出的页面上重新对编号进行设置,不要使用0x这样的编号,直接写数字即可 修改前

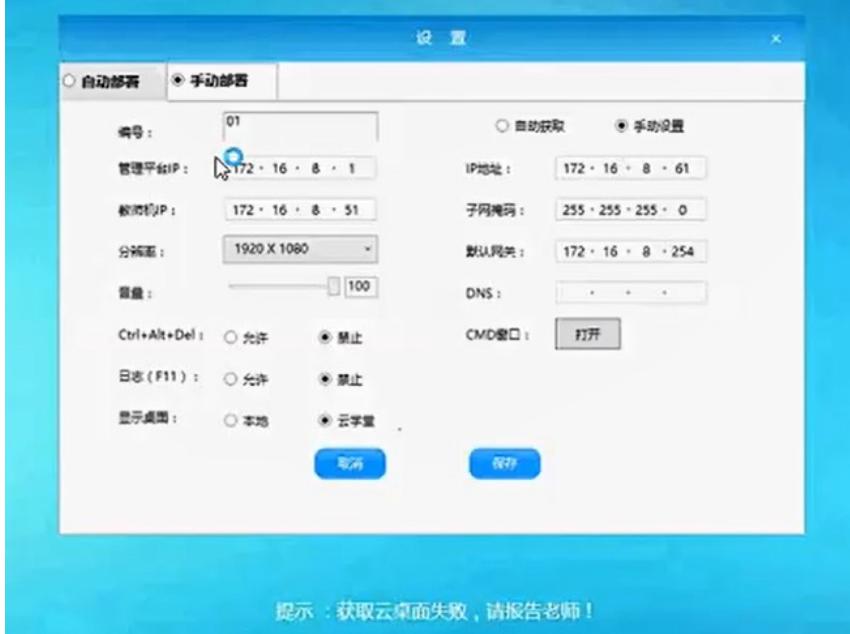

修改后

| <b>调号:</b>   | $\sqrt{1}$                     |                                 | ○ 自助获取  | ● 手助设置                            |
|--------------|--------------------------------|---------------------------------|---------|-----------------------------------|
| 管理平台IP:      | $172 \cdot 16 \cdot 8 \cdot 1$ |                                 | IP地址:   | $172 \cdot 16 \cdot 8 \cdot 61$   |
| <b>校的机P:</b> |                                | $172 \cdot 16 \cdot 8 \cdot 51$ | 子网掩码:   | $255 \cdot 255 \cdot 255 \cdot 0$ |
| 分解图:         | 1920 X 1080                    | ×                               | 默认网关:   | $172 \cdot 16 \cdot 8 \cdot 254$  |
| 言量:          |                                |                                 | DNS:    |                                   |
|              | Ctrl+Alt+Del : ○ 允许            | ● 禁止                            | CMDSED: | 打开                                |
|              | 日志(F11): ○ 允许                  | 3 禁止                            |         |                                   |
| 豊元虞国:        | ○ 本地                           | ● 云字堂                           |         |                                   |
|              |                                | 取消                              | 杯       |                                   |
|              |                                |                                 |         |                                   |
|              |                                |                                 |         |                                   |

3、检查其他配置是否正确,确认无误后单击"保存"

- 4、其他编号不规范的学生端参考此方法挨个重新编号
- 5、返回教师端,点击右上角齿轮状设置按钮,单击"终端部署"。注意下课后才能进行部署

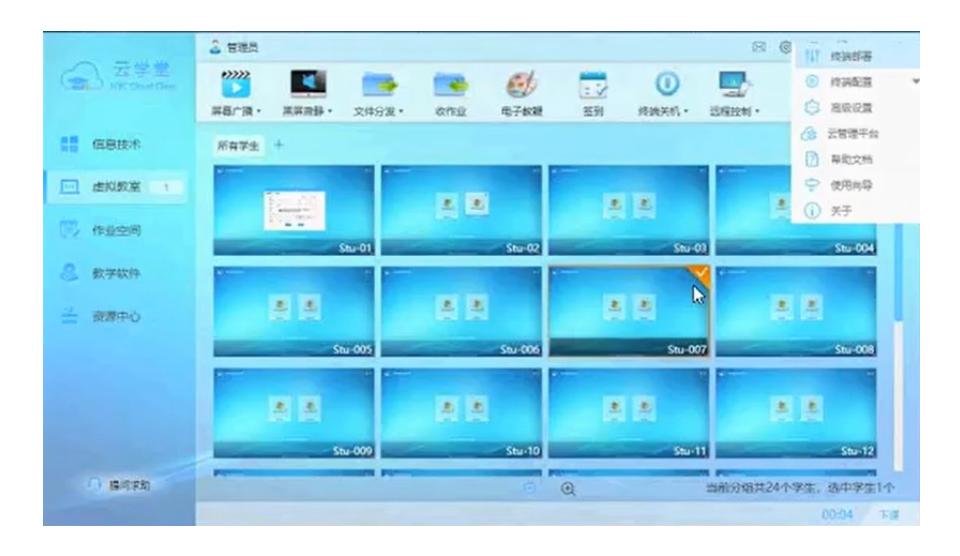

6、 点击"完成"按钮完成部署即可

| 教室                           |                        |                |                        | 终端部署                     |                           |                   | $\mathbf x$   |
|------------------------------|------------------------|----------------|------------------------|--------------------------|---------------------------|-------------------|---------------|
|                              | Mac地址                  | <b>IPJIS3E</b> | 偏号                     | 修繕分辨率                    | 终端型号                      | C盘张亲空间            | 版本信息          |
|                              | 3C/FS/CC/D7(70:04      | 172, 16.8.61   | 1                      | 1920*1080                | 已断权修論                     | 4.17GB            | 2,0.254       |
| 陰唇<br>名称                     | 3C/FS/CC/D7/71/6C      | 172.16.8.64    | $\mathbf{z}$           | 1920*1080                | 已断仅修筑                     | 4.1968            | 2.0.254       |
| 507<br>T<br>▪                | 3C/FS:CC/D7:6D:A3      | 172, 16, 8, 62 | 03                     | 1920*1080                | 已授权终端                     | 4.19GB            | 2.0.254       |
|                              | 3C:F5:CC:D7:71:FE<br>ε | 172.16.8.63    | 04                     | 1920*1080                | 已受权修确                     | 4.18GB            | 2.0.254       |
| 学堂<br>zż                     | 3C:F5:CC:D7:6E:08      | 172, 16.8.70   |                        | 提示                       | $\propto$                 | 4.20GB            | 2.0.254       |
| ÷<br><b>CREY South Class</b> | 3C:FS:CC:D7:6E:C5      | 172,16,8,71    |                        |                          | 请确认是否要退出终端部署。如下情况需要重启终端完成 | 4.19GB            | 2.0.254       |
| 漏                            | 3C:F5:CC:D7:6F:23      | 172,16,8,69    | <b>加索:</b><br>1.975台部署 |                          |                           | 4.18GB            | 2.0.254       |
| 齈<br>德程环境                    | 3C/F5:CC:D7:71:5F      | 172.16.8.72    | 2.添加成精操修器<br>3.终端编号空化  |                          |                           | 4,1868            | 2.0.254       |
| 虚拟数案<br>m                    | 3C:F5:CC:D7:72:40      | 172,16,8,78    |                        |                          |                           | 4.20GB            | 2.0.254       |
| 作业空间                         | 3C:F5:CC:D7:6C:EE      | 172, 16, 8, 79 | 雄认并塑印格数                | 确定                       | 取消                        | 4.20GB            | 2.0.254       |
|                              | 3C/FS:CC:D7:6D:11      | 172, 16, 8, 77 |                        | <b>PACK TROO</b>         | ORNING                    | 4.18GB            | 2.0.254       |
| 教学软件                         | 3C:F5:CC:D7:71:C2      | 172,16,8,80    | 12                     | 1920*1080                | 已将仅修确                     | 4.19GB            | 2.0.254       |
| 设置中心<br>--                   | 3C:F5:CC:D7:72:8D      | 172, 16, 8, 65 | 13                     | 1920*1080                | 已授权终端                     | 4.18GB            | 2.0.254       |
|                              | 7C:1E:06:1E:9F:48      | 172, 16, 8, 68 | 14                     | 1920*1080                | 已授权终端                     | 4.18GB            | 2.0.254<br>Z, |
|                              | SAFE PARTIES TE        | 17710000       | $\cdots$               | ANNELNA                  | ESHA effully has          | 8.6000            | <b>SASEA</b>  |
|                              | 当前搜索到的终端台数: 24         |                |                        | 当前部署完成的终端台数:<br>正在观索学生转一 | 24                        | <b>B</b>          |               |
|                              |                        | amaan a        | 21.u+1U                |                          |                           |                   |               |
| 模式求助                         |                        |                | e                      | $\Theta$                 |                           | 当前分组共24个学生,选中学生1个 |               |
|                              | <b>© 故地味下浮点功。</b>      |                |                        |                          |                           | 00:00 上课          |               |

操作完以上步骤,再次上课就正常啦